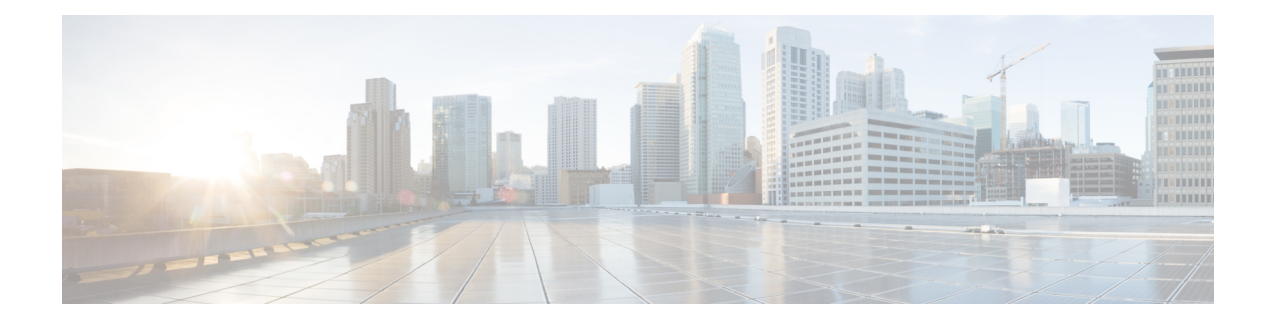

# **Design Your Service**

In the design phase of SAE, you create service definitions for virtual and physical services that you have identified to be part of your service design. Next, you create service chains by connecting the services. Consumers connect with providers through service chains.

The **Service Design** area is where you create services and service chains.

- List View for [Services](#page-0-0) and Service Chains, on page 1
- Add a Virtual [Service,](#page-0-1) on page 1
- Add a [Physical](#page-5-0) Service, on page 6
- Create Service [Chains,](#page-6-0) on page 7
- Import and Export [Services](#page-10-0) and Service Chains, on page 11

## <span id="page-0-0"></span>**List View for Services and Service Chains**

- **Step 1** Click **Configuration** at the top-right corner of the homepage.
- **Step 2** Click **Service Design**.
- **Step 3** Depending on your requirement, click one of the following tabs: **VirtualServices**, **PhysicalServices**, or**Service Chains**. Your services or service chains are displayed in card format by default, where each card represents a service or a service chain.
- <span id="page-0-1"></span>**Step 4** Click the **List View** to view your services or service chains in a list format.

### **Add a Virtual Service**

Service definitions include the following information about the virtual service: type of service, vendor, compute information, deployment flavors, storage profiles, and so on.

- **Step 1** Click **Configuration** at the top-right corner of the homepage.
- **Step 2** Choose **Service Design** > **Virtual Service**.

Your existing virtual services are displayed in card view by default. Click **List View** to view your existing virtual services as a list.

### **Step 3** Click **Add**.

Alternatively, click  $\Box$  to copy an existing service and edit and save it with a new name.

- **Step 4** Provide the requested information.
	- a) **Name:** Enter the name of your service.
	- b) **Service Type:** Specify the service type, such as, router, firewall, and so on. Based on the service type you select, the destination file may be auto-populated for some of the type.
	- c) **Vendor:** Enter the name of the service provider. Example: Cisco, AVI, Fortinet and so on.
	- d) **Version:** Enter the product version.
	- e) **Software Version:** Version of the software used for the product.
	- f) **Product Name:** Enter the product name of the service. Example: Cisco ASAv, CSR and so on.
	- g) **Product Information:** Provide a description for the service.
	- h) **VIM Type:** The server type where this service will be hosted.
- **Step 5** Click **+** next to **Flavor(s)**. In the section that expands, enter the required information.

Alternatively, click  $\Box$  to copy an existing flavor and edit and save it with a new name.

Click  $\Box$  to delete an existing flavour.

#### **Table 1: Properties**

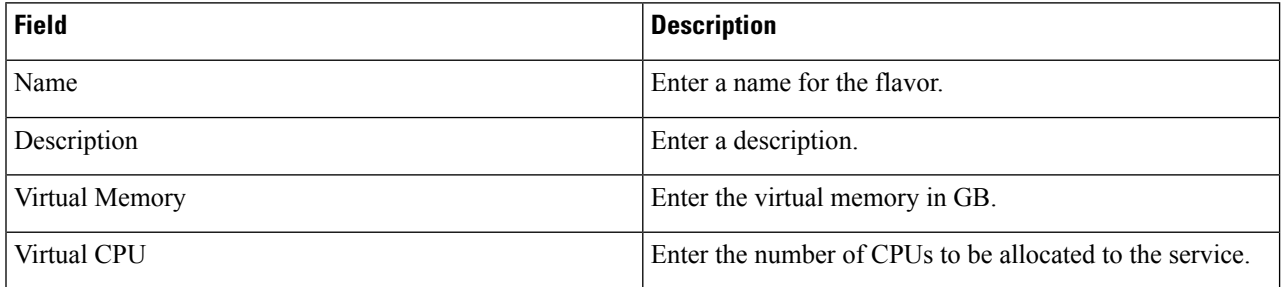

**Storage:** Click **+** to expand the field and enter the storage in GB to be allocated for this service.

#### **Table 2: Image**

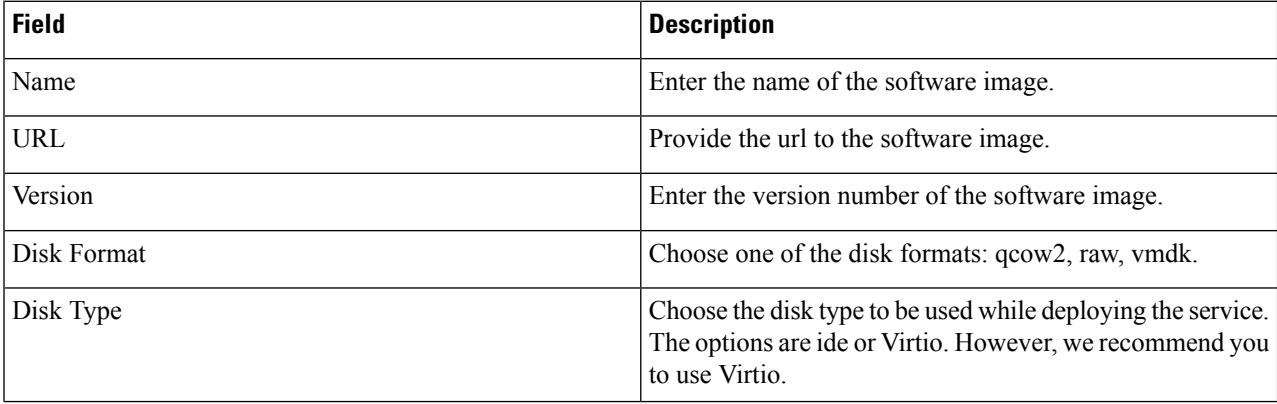

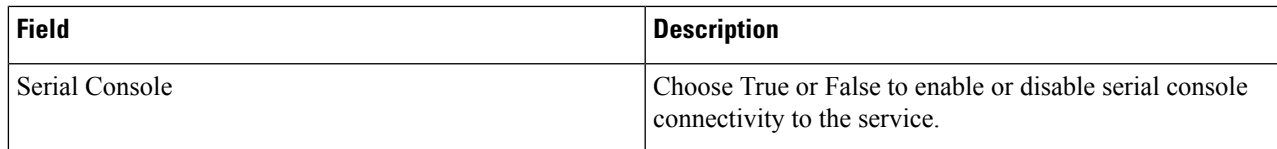

### **Day 0 Configuration Files**

According to the **Service Type** selected the day0 file (bootstrap file) name will be auto populated.

- If applicable, click **+** to expand the field.
- Filename: Enter the name of the day-0 file as used in the service.

#### **Table 3: Device Management Protocol**

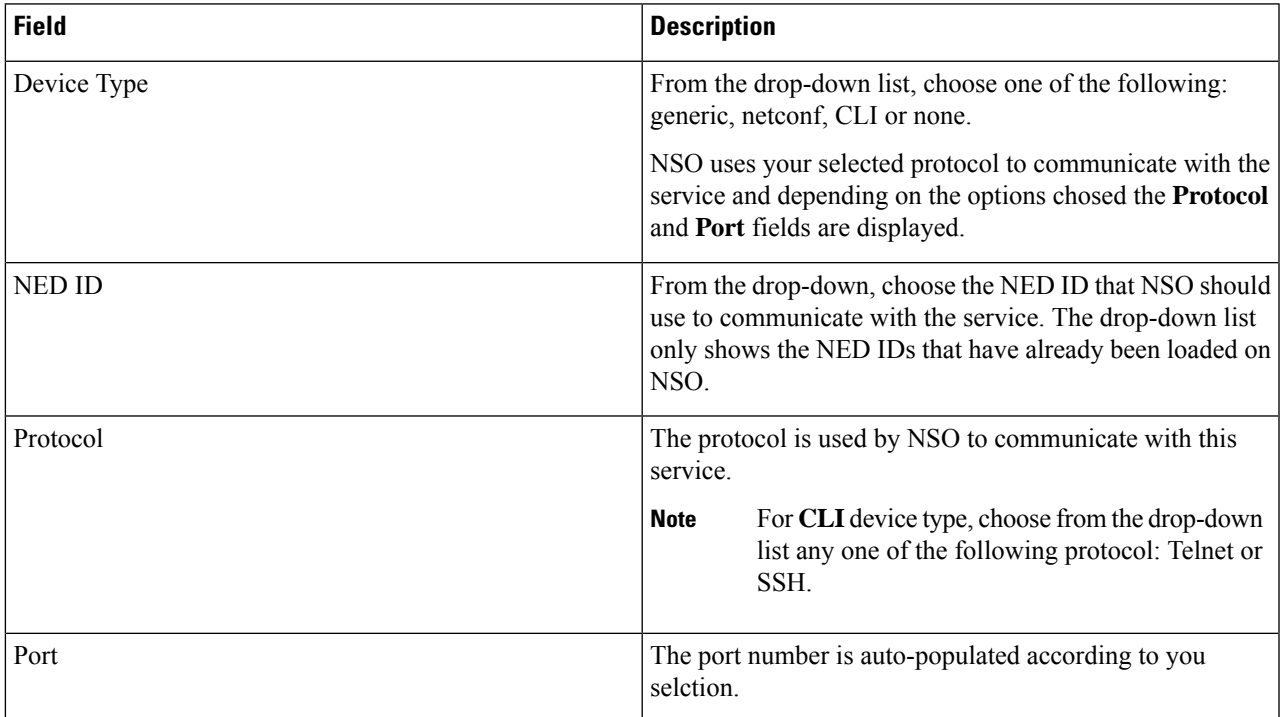

### **Table 4: VNIC**

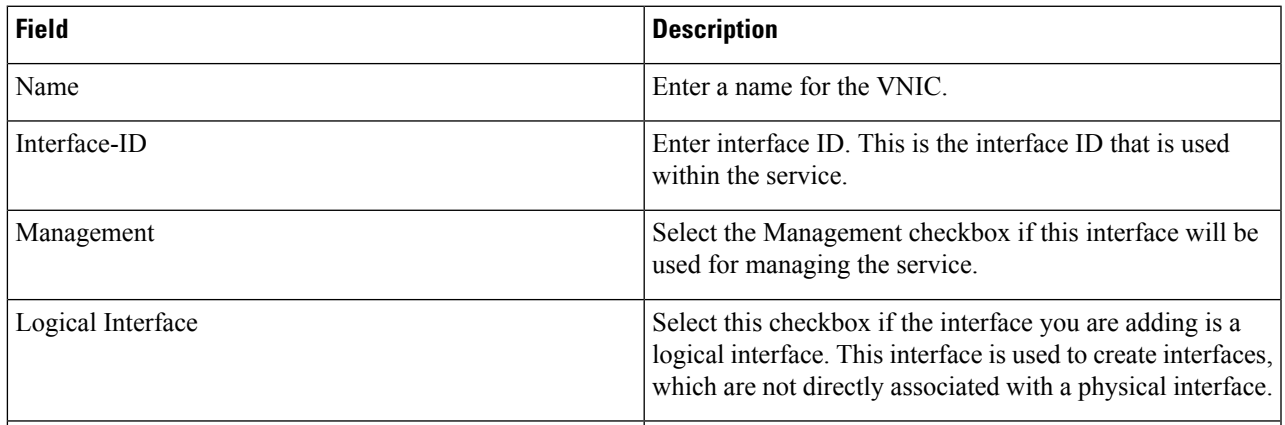

I

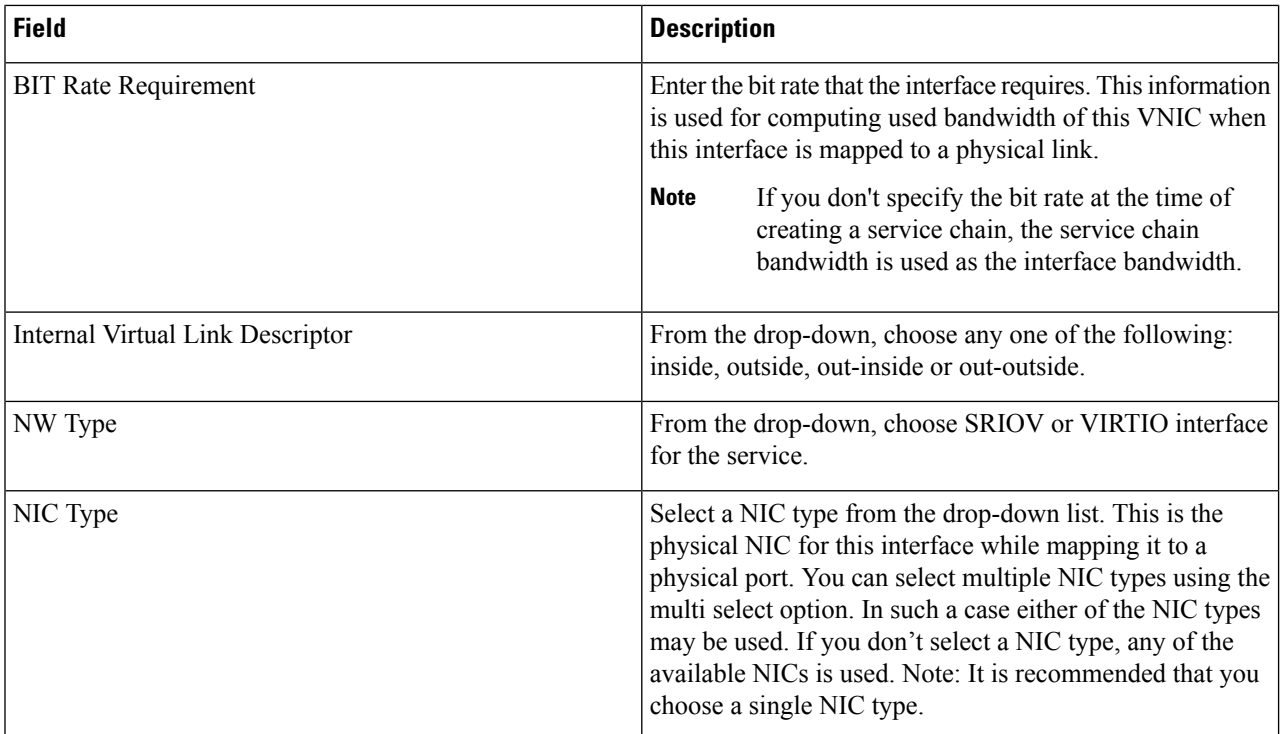

### **Table 5: Network Capabilities**

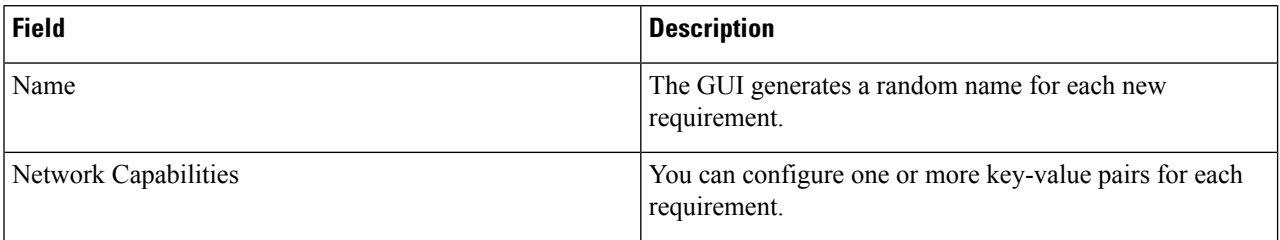

Click **Add More VNICs** link at the right bottom corner to add additional VNICs.

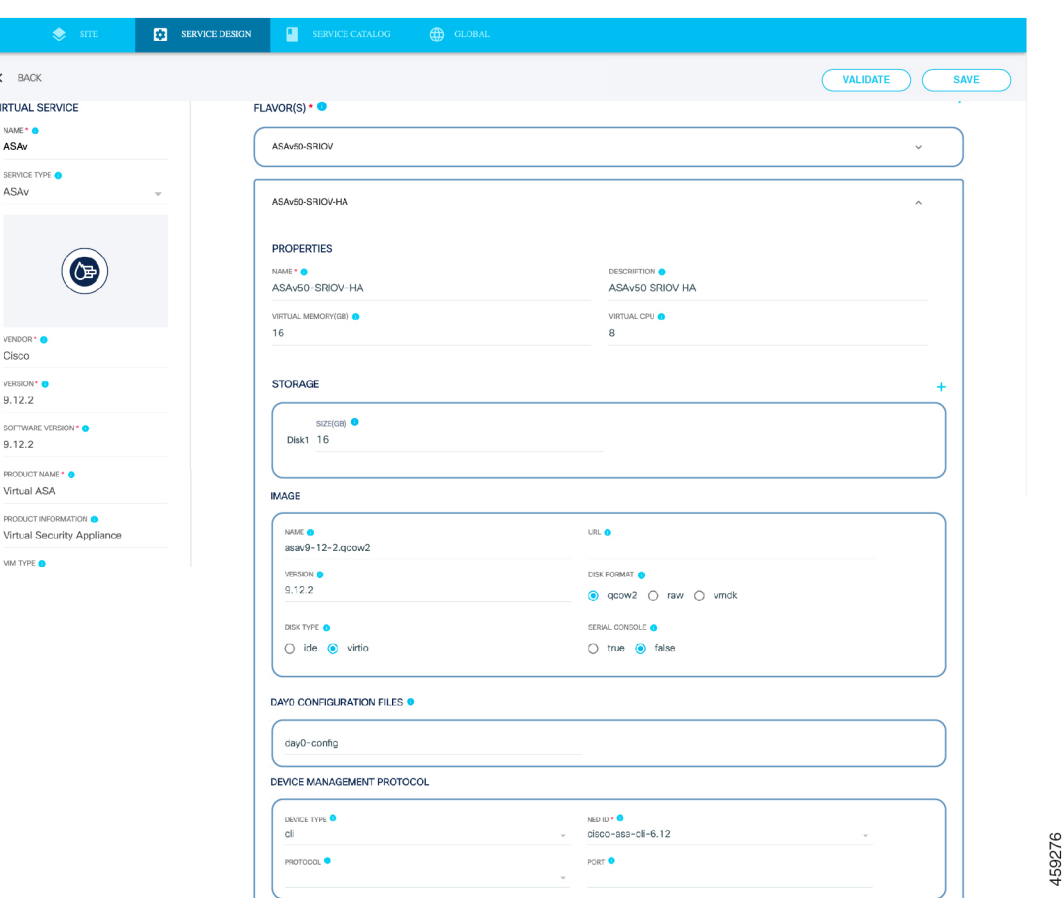

**Step 6** (Optional) Click **Validate** to verify that you have entered all the information on the page correctly. If not, an error report displays. Correct the errors, if any.

### **Step 7** Click **Save**.

- Click  $\overrightarrow{ }$  to export an existing virtual service.
- Click  $\bullet$  to go to the existing service instance card view page.
- Click  $\Box$  an existing service to view and edit its details.
- Click  $\Box$  to delete an existing virtual service.
- Click **Back** to go back to the previous page.

### **What to do next**

Repeat this procedure to add or seach any other services that you plan to include in your service chain.

On **Search Service**, enter the name of the service you want to search in the card view.

Click **Import** next to **Add** to import all the virtual service instances.

Click **Export** to export all the physical service instances in JSON or XML format.

### <span id="page-5-0"></span>**Add a Physical Service**

Service definitionsinclude the following information about the service: name ofservice, vendor, geographical location information, funcion description, and so on.

**Table 6: Feature History**

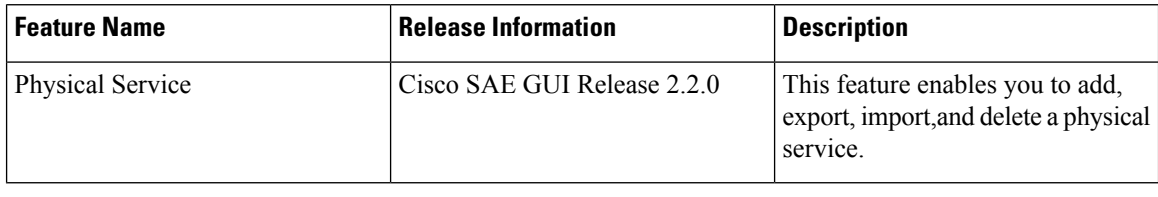

**Step 1** Click **Configuration** at the top-right corner of the homepage.

### **Step 2** Choose **Service Design** > **Physical Service**.

- **Step 3** Your existing physical services are displayed in card view by default. Click **List View**to view your existing physical services as list.
- **Step 4** Click **Add**.

Alternatively, click  $\Box$  to copy an existing service and edit and save it with a new name.

- **Step 5** Provide the requested information.
	- a) **Name:** Enter the name of your service.
	- b) **Vendor:** Enter the name of the service provider. Example: Cisco, AVI, Fortinet and so on
	- c) **Version:** Enter the product version.
	- d) **Geographical Location Info:** Enter the geographical location of the physical network function.
	- e) **Function Description:** Provide a description for the service.
- **Step 6** Click **+** next to **External Connection Point Descriptor**. In the section that expands, enter the required information.

### **Table 7: Properties**

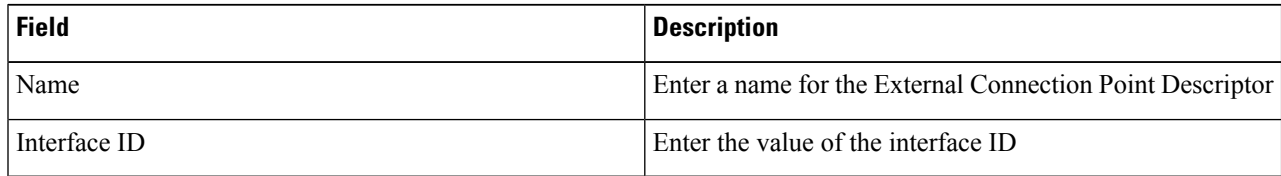

459277

Ш

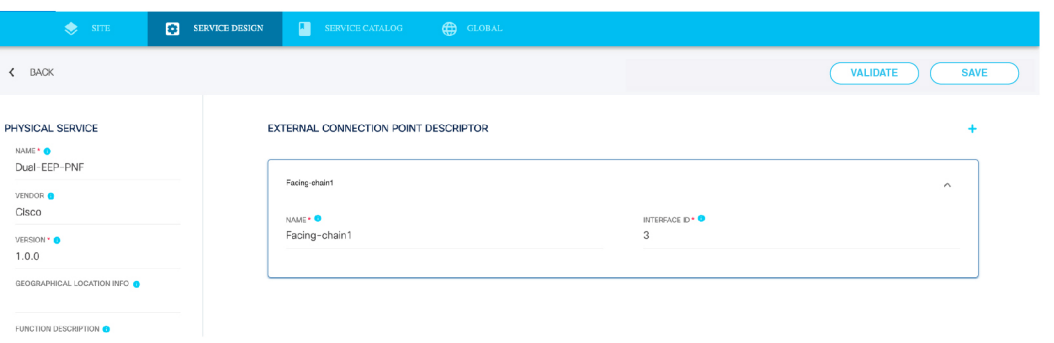

- **Step 7** (Optional) Click **Validate** to verify that you have entered all the information on the page correctly. If not, an error report displays. Correct the errors, if any.
- **Step 8** Click **Save** to save the service.

Click  $\overrightarrow{ }$  to export an existing physical service.

- Click  $\bullet$  to go to the existing service instance card view page.
- Click  $\Box$  an existing service to view and edit its details.
- Click  $\Box$  to delete an existing physical service.
- Click **Back** to go back to the previous page.

#### **What to do next**

Repeat this procedure to add or search any other services that you plan to include in your service chain.

On **Search Service**, enter the name of the service you want to search in the card view.

Click **Import** next to **Add** to import all the physical service instances.

Click **Export** to export in bulk all the physical service instances in JSON or XML format.

### <span id="page-6-0"></span>**Create Service Chains**

Consumers and providers connect through end-to-end, full service chains, or through two half chains that are connected. Typically, half service chains separate consumers and providers on the basis of trust and network speed.

Service chain creation can be broken down into the following steps.

- **1.** Add services that you to include in your service chain.
- **2.** Add external connections for your service chain. For end-to-end service chains, you should create one consumer endpoint, and one provider endpoint.
- **3.** Connect the services to each other. Services are connected to each other through internal connections. When you draw a connection between services, the pop-up menu to add information about internal connections displays.
- **4.** Connect the external connections to the services.

#### **Limitations for Creating Service Chains Through the GUI**

- Service chain flavors cannot be created using theSAE GUI. Although you can create service chain flavors using CLI, it is not recommended because such service chains will not be supported in the GUI.
- If you have created service chains using CLI, the UI supports them only if they have the configuration that is supported by the UI. For example, service chain flavors that are created using the CLI are not supported on the UI.
- Any service chains created using CLI must be edited in the Service Design area. You may have to reorder some of the services and draw connections between endpoints and services, if they are missing. Unless this step is completed for service chains created using CLI, you will not be able to deploy these chains using the GUI.

**Step 1** Click **Configuration** at the top-right corner of the homepage.

- **Step 2** Choose **Service Design** > **Service Chain**.
- **Step 3** Click **Add**.

Alternatively, click  $\Box$  to copy an existing service chain and edit and save it with a new name.

- **Step 4** Provide the requested information.
	- a) **Name:** Enter a name for your service chain.
	- b) **NSD Group Name:** From the drop-down list, choose any one of the NSD group name or you can enter your own group name for the service.
	- c) **NSD Version:** Enter the NSD Version for your service chain.
- **Step 5** Click + next to **Affinity** to expand the section and provide the requested information.

The following table shows the different combinations of affinity type and affinity scope and the resulting affinity behavior.

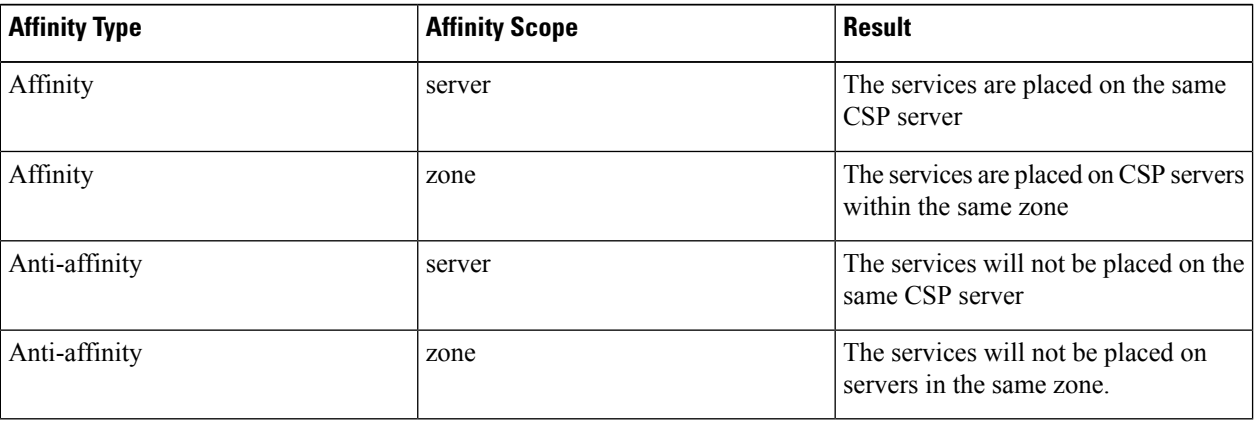

components.

consumer-end

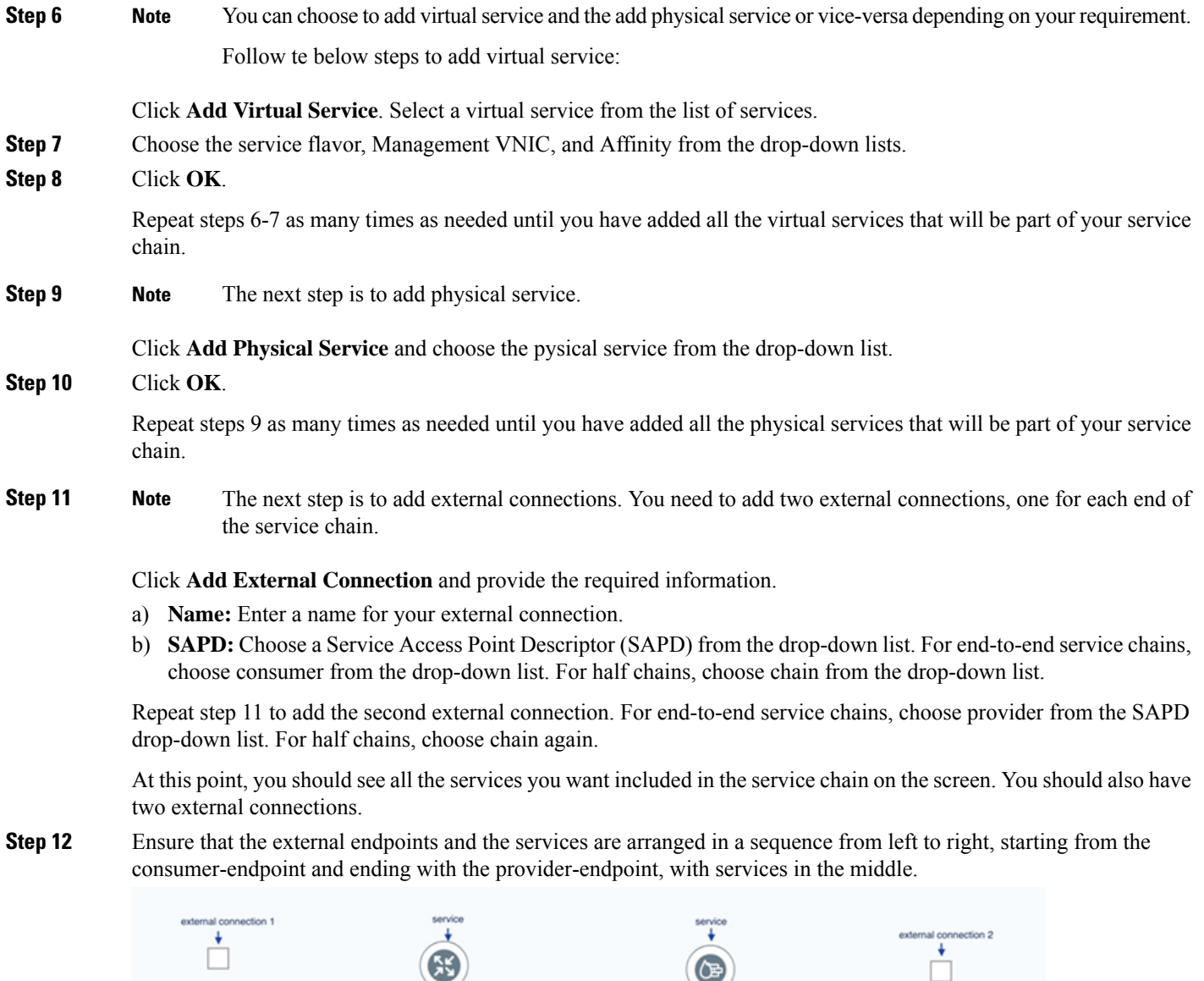

• Connect the services to each other first and then connect the endpoints to the services.

**Step 13** In this step, you will connect the endpoints and services to form a service chain. There are two ways of connecting the

V\_CSR-0

• Start from the left and connect the first endpoint to the first service. Next, connect the service to the other services in the sequence, and then connect the last service in the sequence to the other endpoint.

(B)

V\_ASA-1

You can choose any way of connecting the endpoints and services. This topic shows the first option.

provider-end

369547

**Step 14** To connect the services to each other, click the first service in the sequence. The connectors display around the service. Drag one of the connectors towards the other. The internal connection pop-up menu displays. Provide the requested

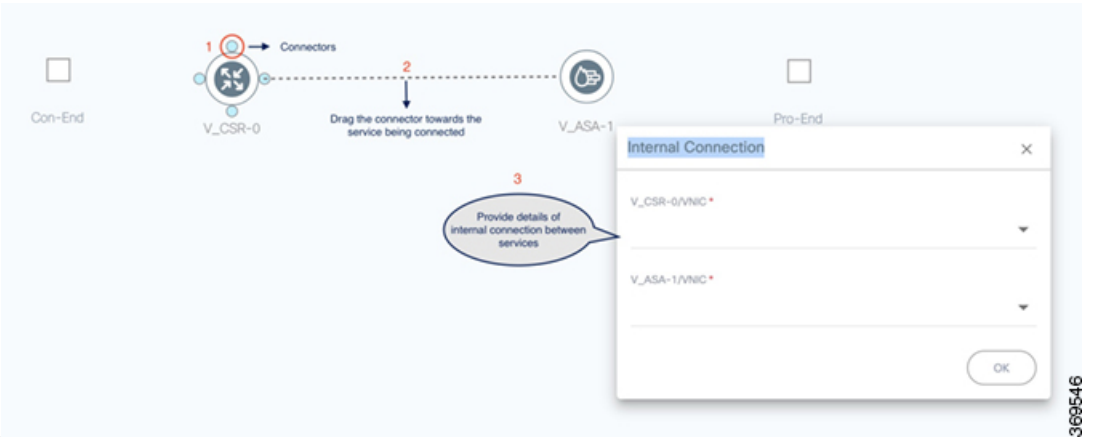

### information.

Repeat step 14 to connect any other services to each other.

- When you are creating a service chain diagram by connecting all the components together, ensure that the diagram is placed at the center of the page. This placement is crucial because how the service chain displays at the time of deployment depends on this placement. **Note**
	- Place the consumer endpoint to the left of the services you are connecting, and the provider endpoint to the right.
- **Step 15** Click the endpoint on the left to view its connectors. Click and drag any of the four connectors toward the first service in the service chain. The external connection pop-up menu displays. Provide the requested

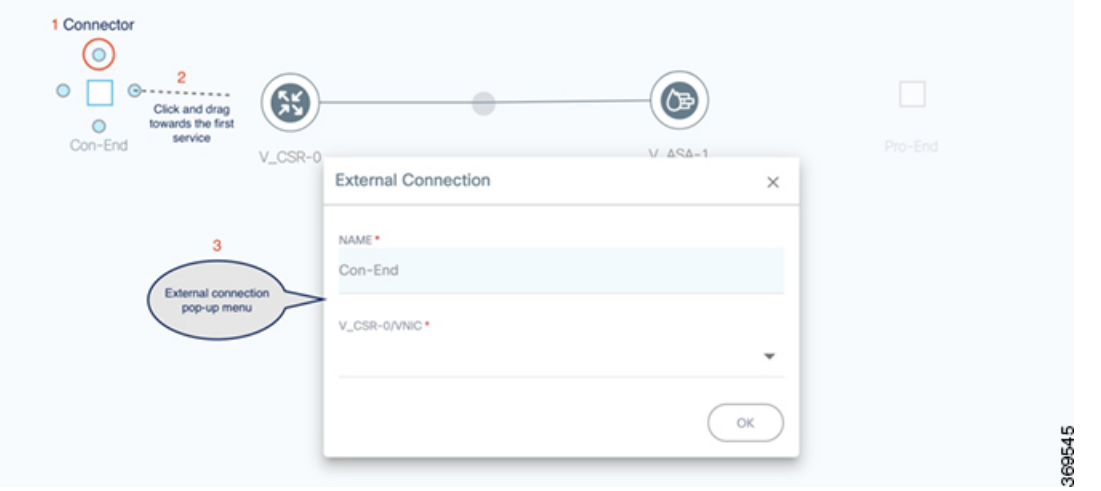

### information.

- **Step 16** Click the endpoint on the right to view its connectors. Click and drag any of the four connectors towards the last service in the service chain. The external connection pop-up menu displays. Provide the requested information.
- **Step 17** (Optional) Click **Validate** to verify your inputs.
- **Step 18** Click **Save** to save the service chain.
- **Step 19 Note** Click the eye icon on the top right corner to view the SAPDs.

Ш

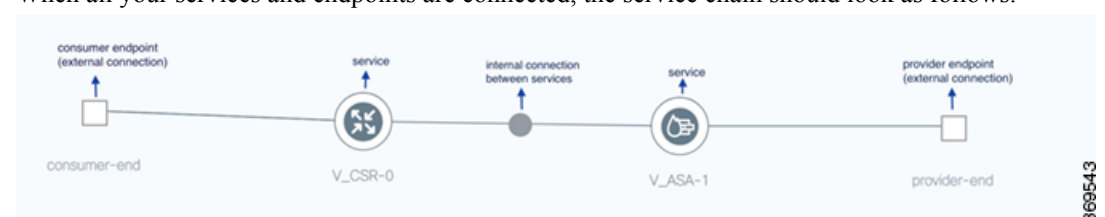

When all your services and endpoints are connected, the service chain should look as follows.

### **What to do next**

Repeat this procedure to create any other service chains.

Click **Back** to go back to the previous page.

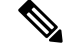

On the existing service chain, you can do the following tasks: **Note**

> Click an existing service to view and edit its details. You cannot edit the service chain name however, you can redraw the service chain.

Click the download icon to export an existing service.

Click  $\Box$  on a service chain to delete it.

On **Search Service**, enter the name of the service you want to search in the card view.

Click **Import** next to **Add** to import the backup file.

Click **Export** next to **Import** to export in bulk all the physical service instances in JSON or XML format.

**Note**

When you delete a service chain, it goes to the list of deleted chains, from where you must delete it again to remove it permanently.

### <span id="page-10-0"></span>**Import and Export Services and Service Chains**

This topic describes the following:

- How to import services and service chains individually or in bulk.
- How to export individual services and service chains.

To be able to import files, they should be in XML format.Similarly, the files are also exported in XML format.

- **Step 1** Click **Configuration** at the top-right corner of the homepage
- **Step 2** Click the **Service Design** > **tab**.
- **Step 3** Depending on your requirement, click one of the tabs: **Virtual Service**, **Physical Service**, or **Service Chains**

I

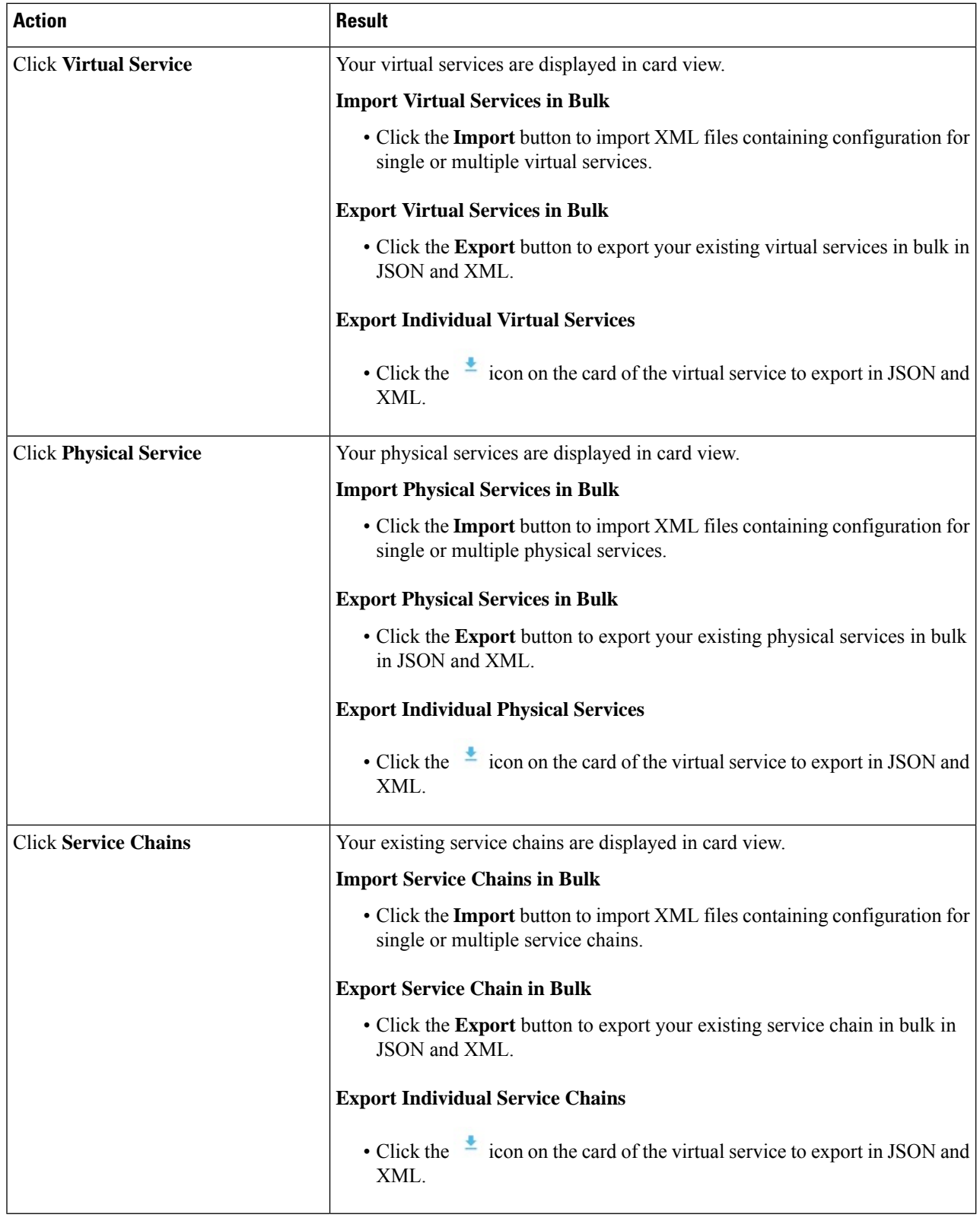